# 知っていると、ちょっと幸せになれる インディー インター しゅう NMR data processing software Delta Tips 知っていると、ちょっと幸せになれる<br>
Delta V6.0 データ保存の新機能<br>
Delta V6.0 データ保存の新機能<br>
Delta V6.0 データ保存の新機能<br>
<sub>Delta</sub> v6.0では、「データスレート」ウインドウのマルチビューデータや複数ス<br>
T-つのファイルに保存することができます。「2Dビューワ」ウインドウに適用

NMDT\_0079

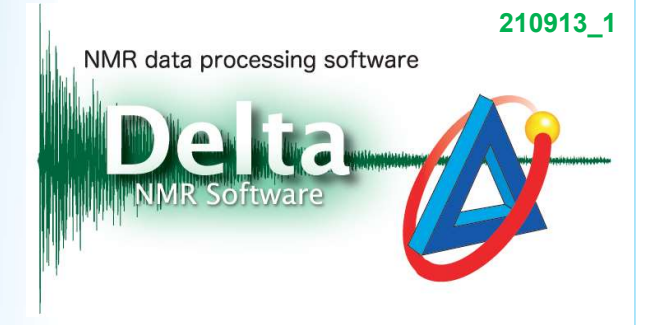

Delta V6.0では,「データスレート」ウインドウのマルチビューデータや複数スペクトルデータをまとめ て一つのファイルに保存することができます.「2Dビューワ」ウインドウに適用した一次元データに ついても同様に一括で保存することができます.

## 「1Dプロセッサ」および「データスレート」ウインドウについて: ● ボタンをクリックする.

- <mark>■</mark>ボタンをクリックする.<br>⇒ 「1Dプロセッサ」もしくは「データスレート」ウインドウ上に表示されたデータが一つのファ イル(.jda)に保存されます.
- ★ ファイル名は同様です. 同じ名前のファイルが存在する場合, バージョン番号が一つ繰り上げ られます.

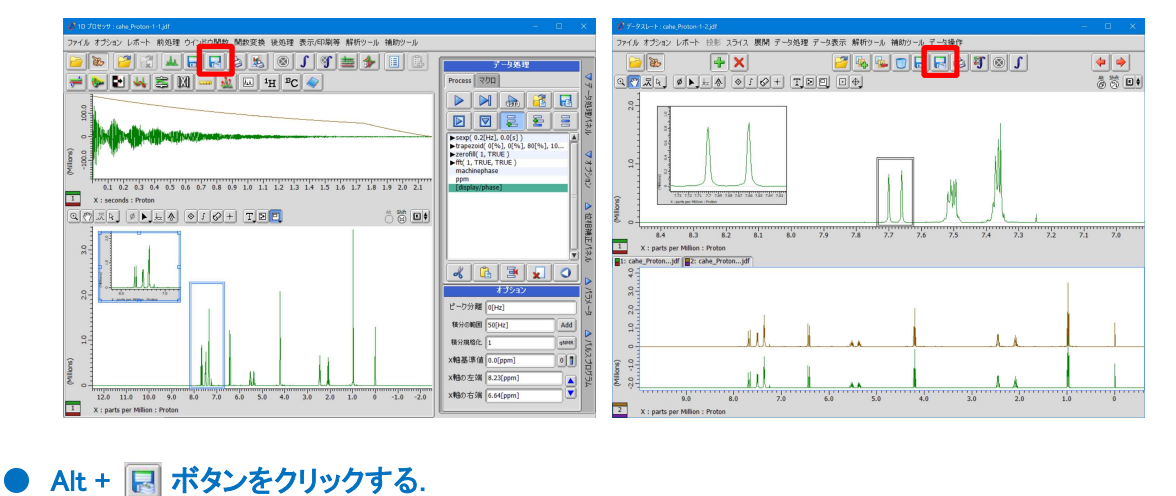

⇒「全てのデータを1つのファイルにまとめて保存」ウインドウが表示されます.保存場所 およびファイル名を設定し保存することができます.

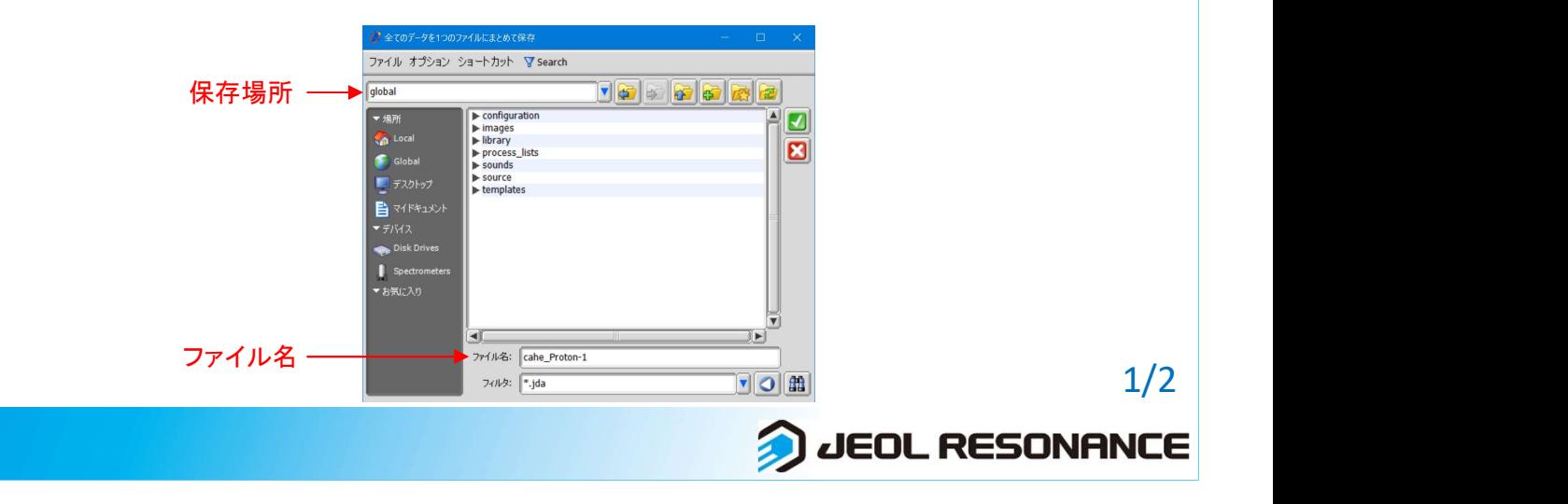

### 知っていると、ちょっと幸せになれる Delta Tips

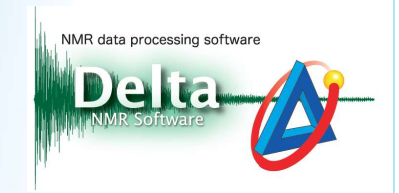

### ● メニューバー[ファイル]-[保存]-[まとめて別名で保存]を選択する.

⇒ Alt + a ボタンと同様です. 「全てのデータを1つのファイルにまとめて保存」ウインド ウが表示されます.保存場所およびファイル名を設定し保存することができます.

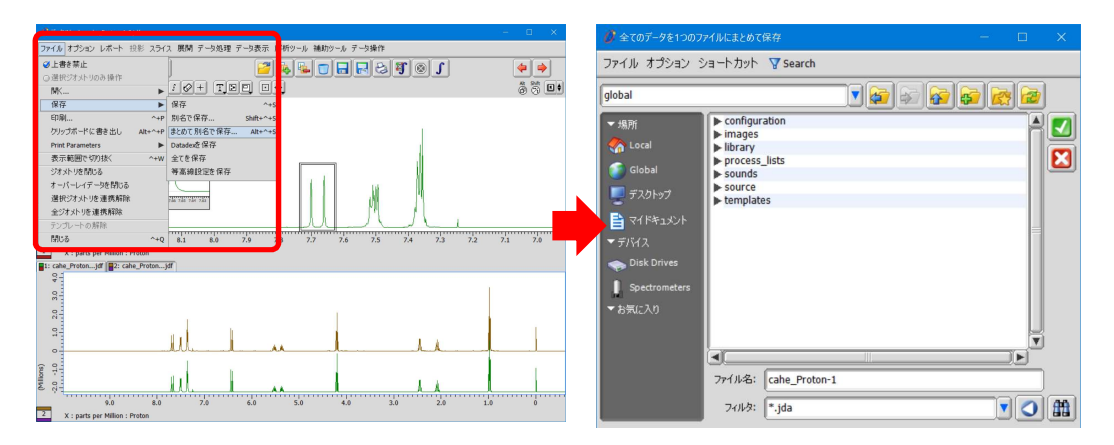

### 「2Dビューワ」ウインドウについて:<br>● <mark>国</mark>ボタンをクリックする.

<mark>■</mark>ボタンをクリックする.<br>⇒ 「2Dビューワ ıウインドウ上に表示された1次元データやマルチビューデータが一つの ファイル(.jda)に保存されます.

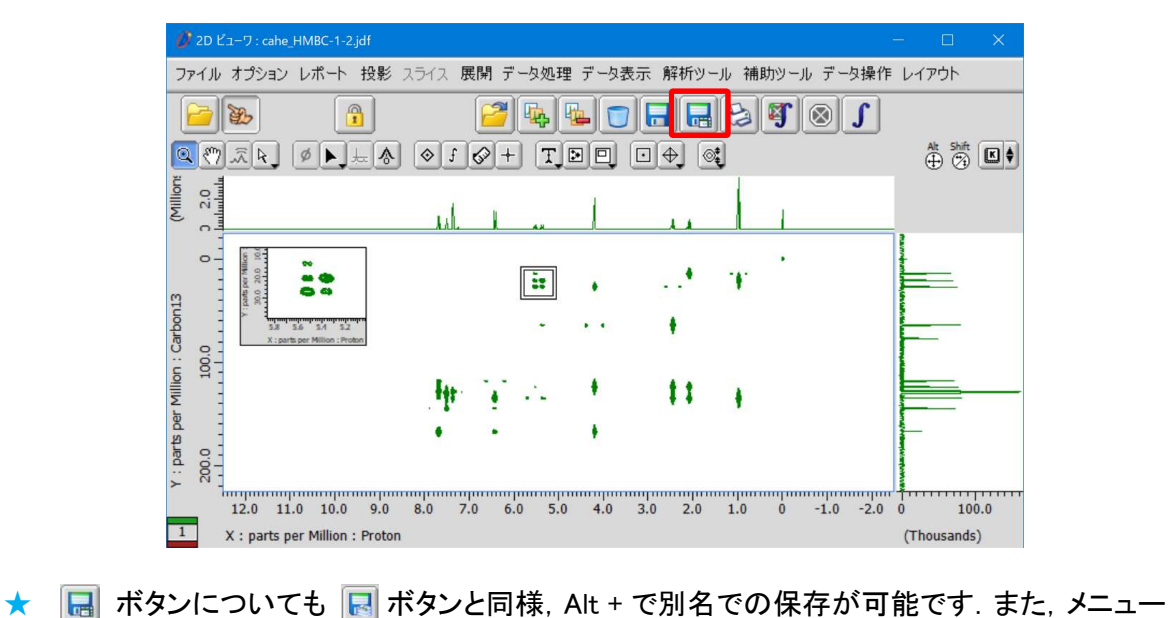

バー[ファイル]-[保存]-[まとめて別名で保存]も同様に使用できます.